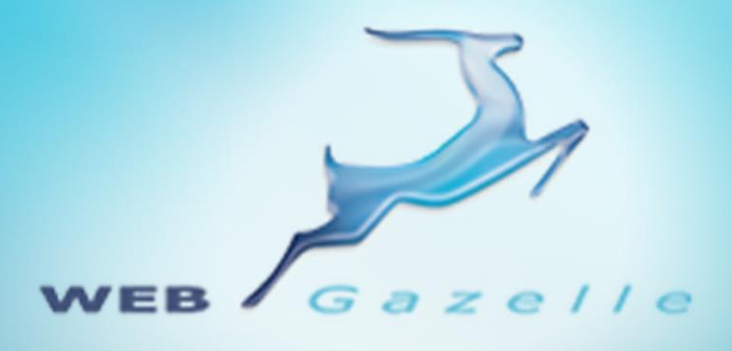

Guide d'utilisation **.....** 

# **Galerie Photo**

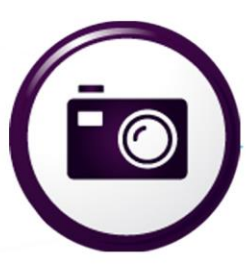

Version 2.0

Mise à jour le 10/09/2012

 $000000$ 

# www.webgazelle.net

Webgazelle.net, une marque de

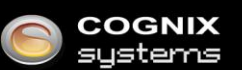

WebGazelle(R) CMS est une solution de gestion de contenu pour site Internet

### **SOMMAIRE**

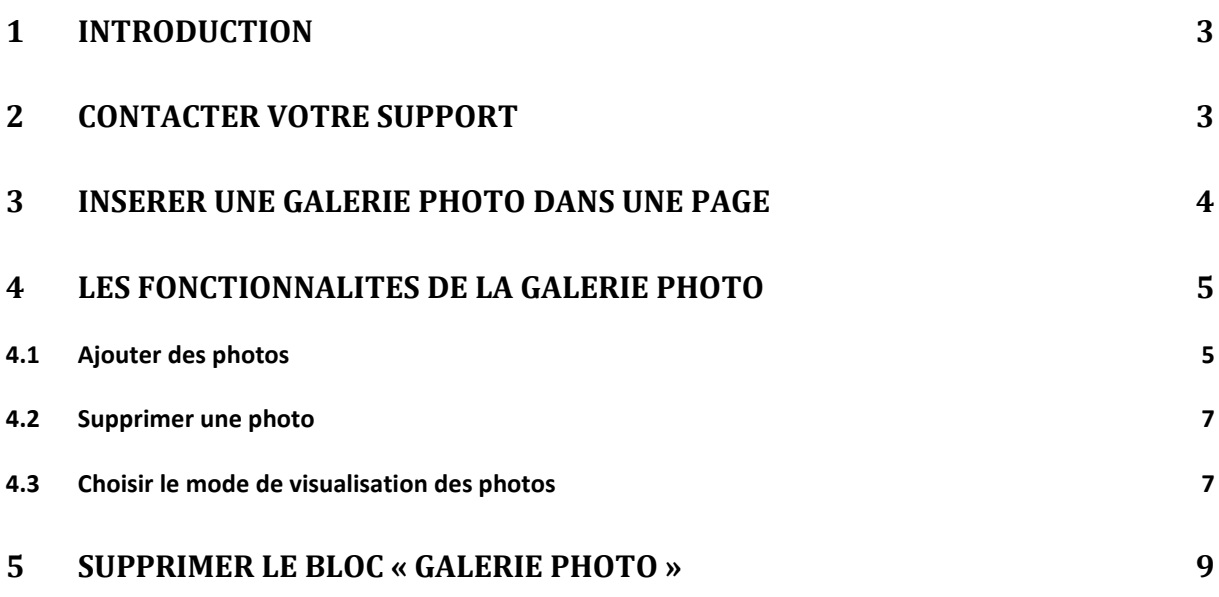

## <span id="page-2-0"></span>1 Introduction

**Les sites WebGazelle® CMS 2.0 sont conçus pour évoluer facilement avec la possibilité d'ajouter des modules supplémentaires tel que le module Galerie Photo.**

Ce module permet d'insérer un ensemble de photos sur une page de votre site.

Ainsi, grâce au module Galerie Photo, vous pouvez gérer vos photos facilement dans une page, en y intégrant un bloc « Galerie photo », et en y ajoutant et supprimant les photos sans avoir à changer de page ou d'onglet. Il vous sera également possible de définir une date de publication différente pour chacune des photos et la façon dont elles apparaitront dans la page.

## <span id="page-2-1"></span>2 Contacter votre support

Pour toutes demandes concernant **WebGazelle® CMS 2.0**, n'hésitez pas à contacter votre support :

## SUPPORT ET ASSISTANCE COGNIX SYSTEMS

0810 810 815 (Prix d'un appel local) ou 02 99 27 75 92

Par mail à l'adresse support@cognix-systems.com

# <span id="page-3-0"></span>3 Insérer une galerie photo dans une page

Pour insérer une galerie photo, il faut se rendre dans l'onglet CMS de votre administration et choisir la page qui accueillera la galerie.

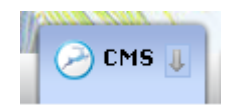

Une fois que vous avez cliqué sur la page dans l'arborescence à gauche de l'administration, il faut y ajouter un bloc « Galerie photo » en cliquant sur Œ Ajouter un bloc

Une liste de blocs apparait, le bloc « Galerie photo » y est en bleu clair :

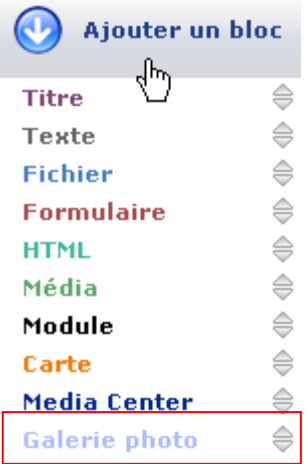

En cliquant sur « Galerie photo », le bloc s'installe dans votre page :

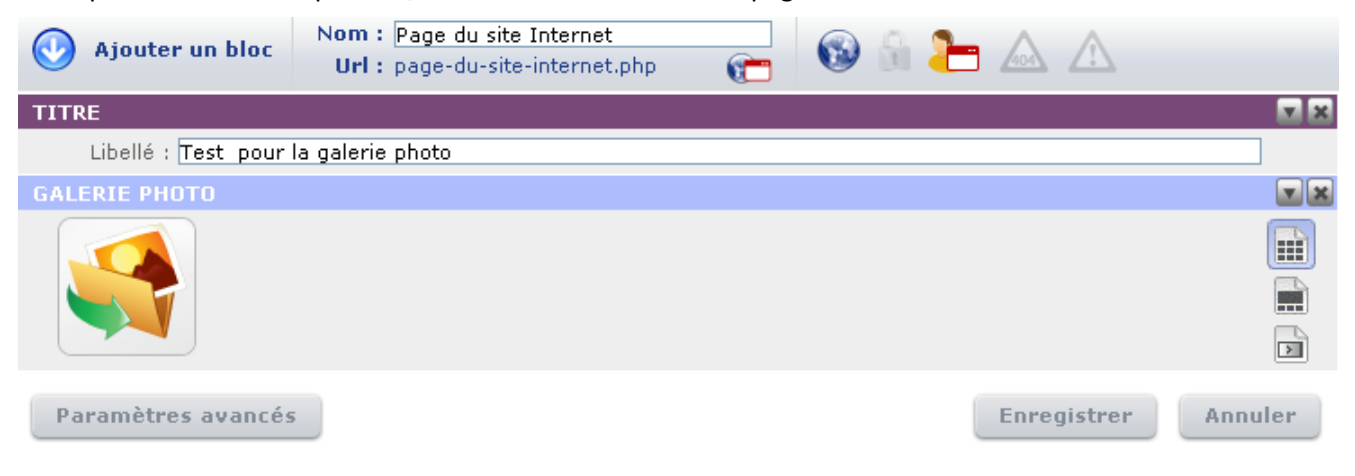

N'oubliez pas d'enregistrer votre page pour sauvegarder les modifications.

3

# <span id="page-4-0"></span>4 Les fonctionnalités de la galerie photo

Voici comment se présente l'interface de la galerie photo :

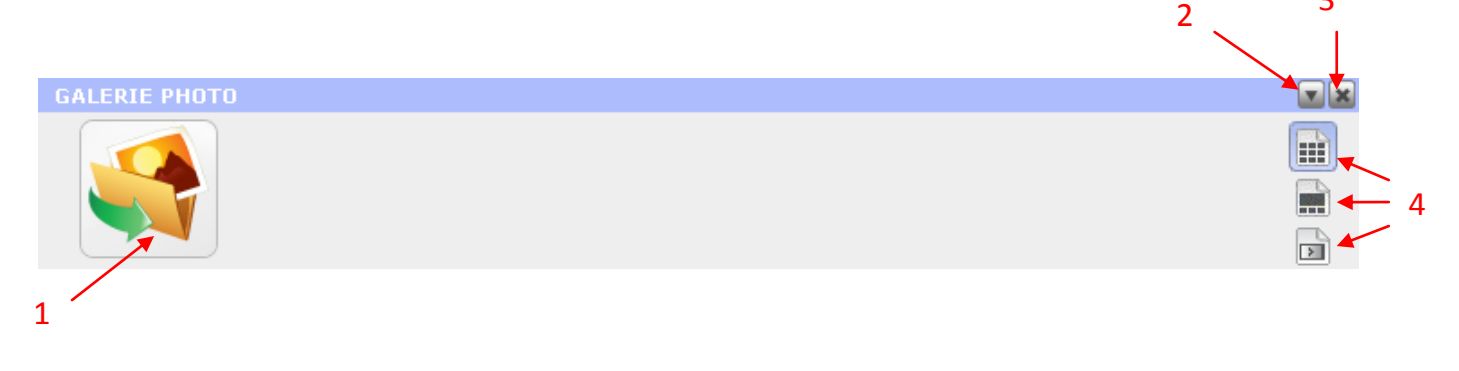

- 1. Ajout d'une nouvelle photo
- 2. Masquer le bloc sur le site Internet pour le rendre invisible aux internautes
- 3. Supprimer le bloc
- 4. Modifier la présentation des photos sur le site

Il est aussi possible de changer l'emplacement de la galerie photo dans la page en cliquant sur la zone supérieure bleue du bloc et en la glissant sur l'endroit souhaité :

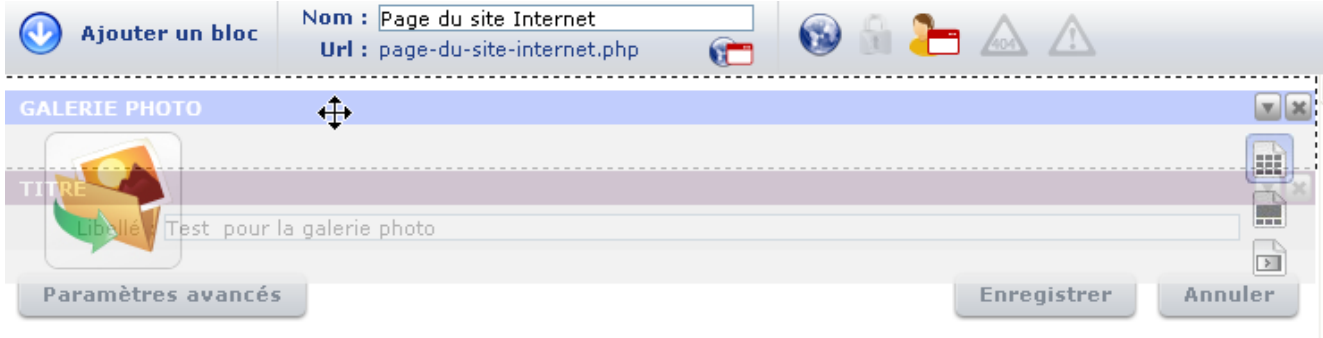

#### <span id="page-4-1"></span>**4.1 Ajouter des photos**

Pour ajouter une nouvelle photo, il faut cliquer sur :

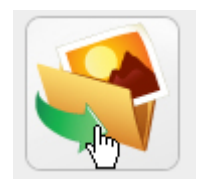

Une fenêtre apparait et vous demande de choisir une photo enregistrée sur votre ordinateur. Une fois la photo sélectionnée, elle apparait dans le bloc :

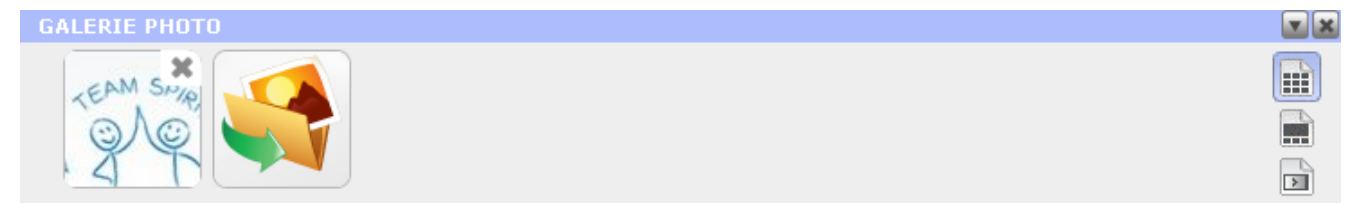

Pour personnaliser le titre et la description de la photo, il faut double-cliquer sur la vignette. Une fenêtre apparait. Vous pouvez alors compléter les champs descriptifs. Après avoir complété les informations demandées, vous pouvez cliquer sur la croix en haut à droite pour fermer la fenêtre :

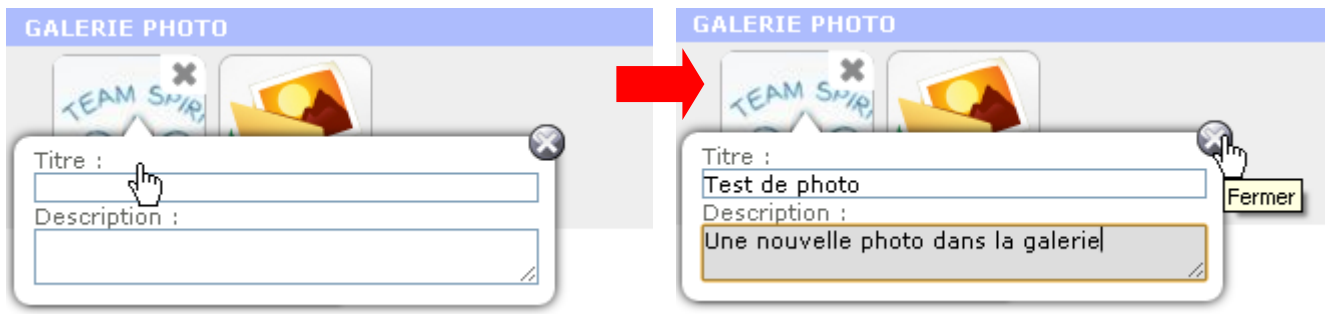

Pour ajouter d'autres photos, il suffit de répéter cette manipulation depuis le départ.

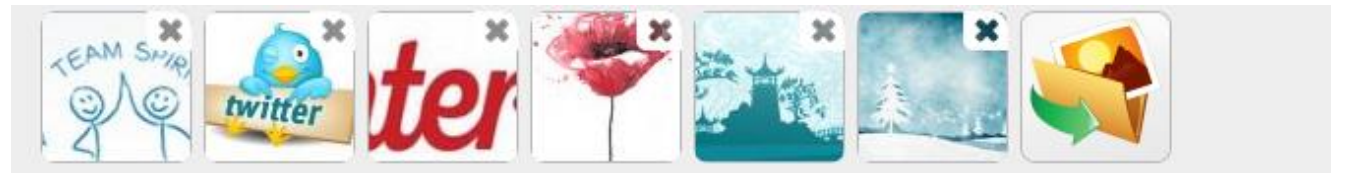

Si vous souhaitez ajouter plusieurs photos en une seule manipulation, vous pouvez sélectionner plusieurs photos avec la touche Ctrl, puis cliquer et déposer l'ensemble des photos sur le bloc Galerie Photo bleu.

N'oubliez pas d'enregistrer pour sauvegarder vos modifications :

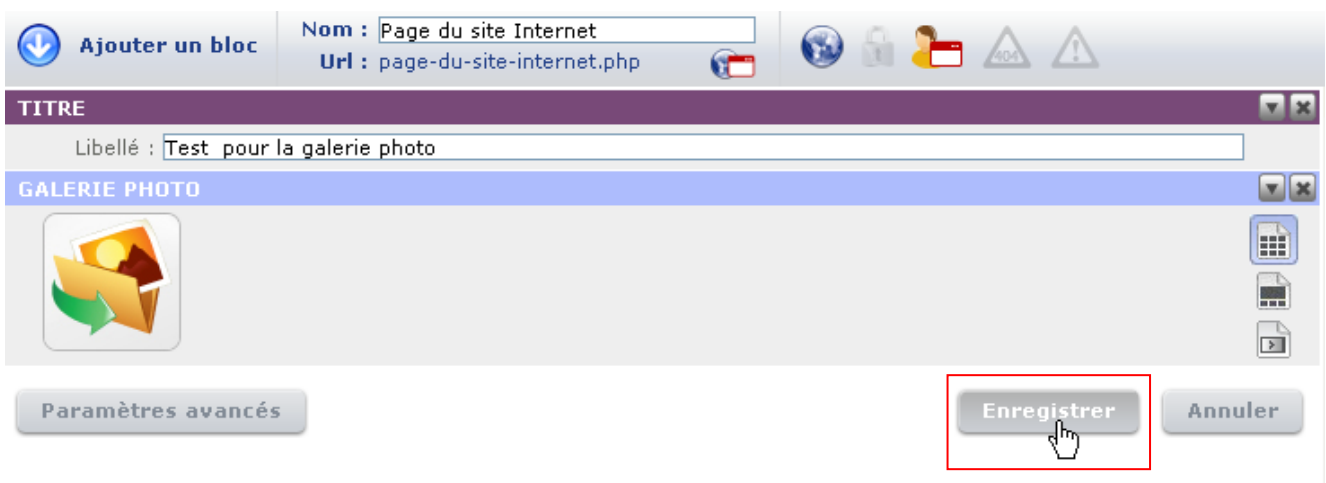

Vous pouvez cliquer sur « Voir la page » pour visualiser le résultat sur votre site Internet :

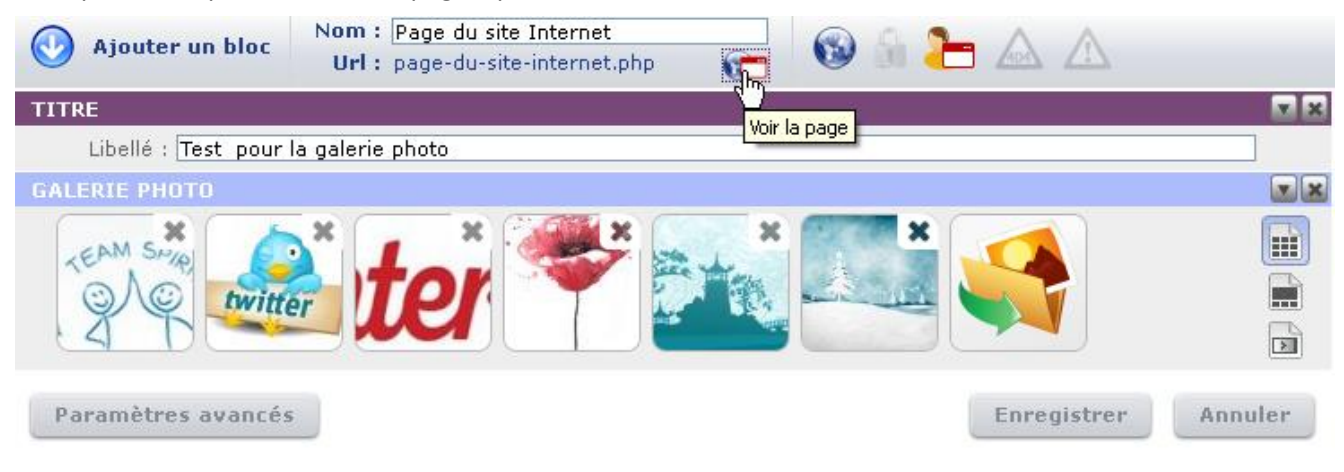

#### <span id="page-6-0"></span>**4.2 Supprimer une photo**

Pour supprimer une photo de votre galerie vous devez cliquer sur la croix située en haut à droite de sa vignette et enregistrer :

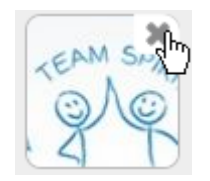

#### <span id="page-6-1"></span>**4.3 Choisir le mode de visualisation des photos**

Vous pouvez choisir entre trois types de visualisation. Pour cela, il suffit de cliquer sur le bouton correspondant à droite du bloc et enregistrer :

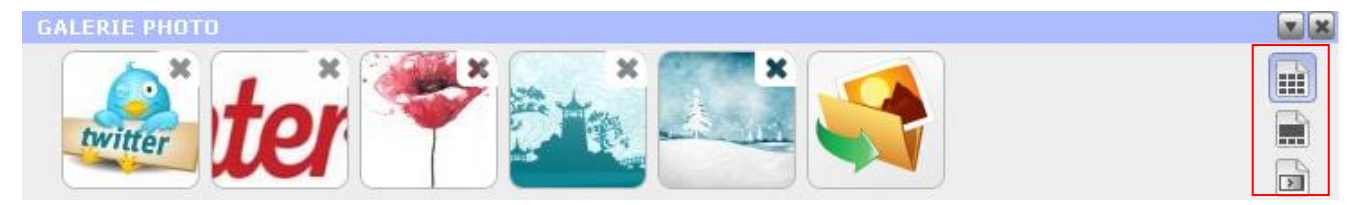

Voici à quoi correspond chacun des pictogrammes :

La mosaïque d'images : m

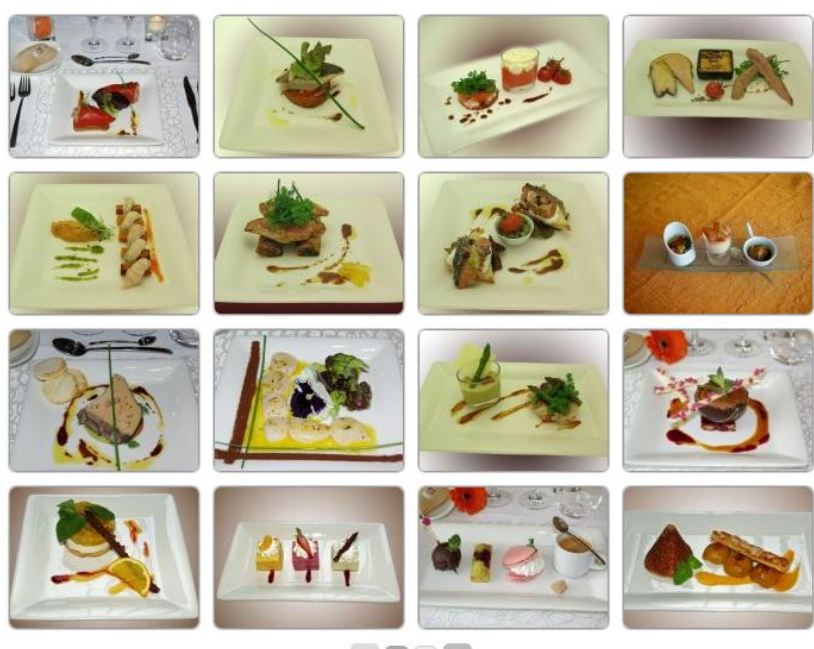

 $\begin{array}{|c|c|c|c|}\hline \textbf{1} & \textbf{1} & \textbf{2} & \textbf{1} \\ \hline \textbf{2} & \textbf{1} & \textbf{2} & \textbf{3} \\ \hline \end{array}$ 

La galerie avec sélection : m

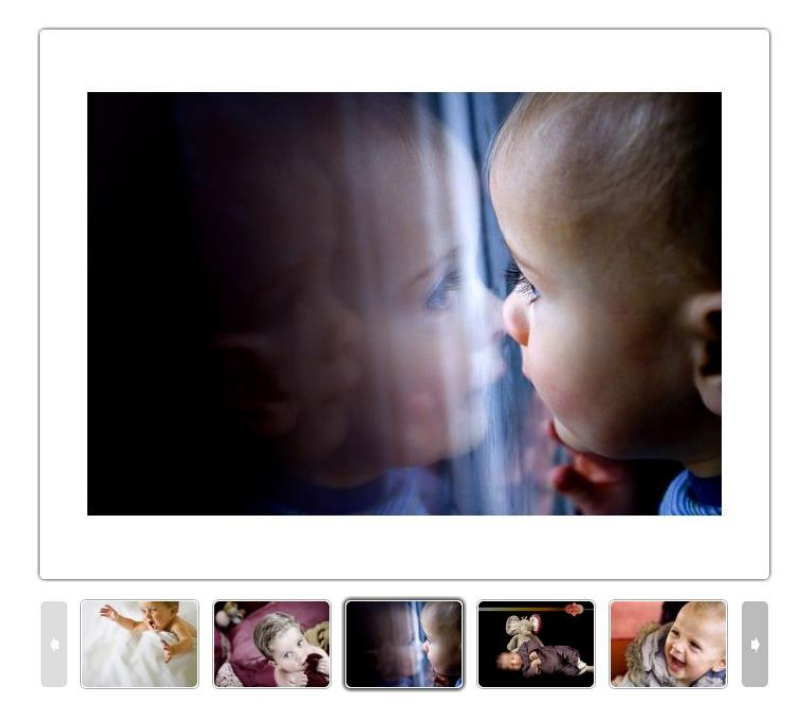

Le diaporama dynamique :

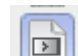

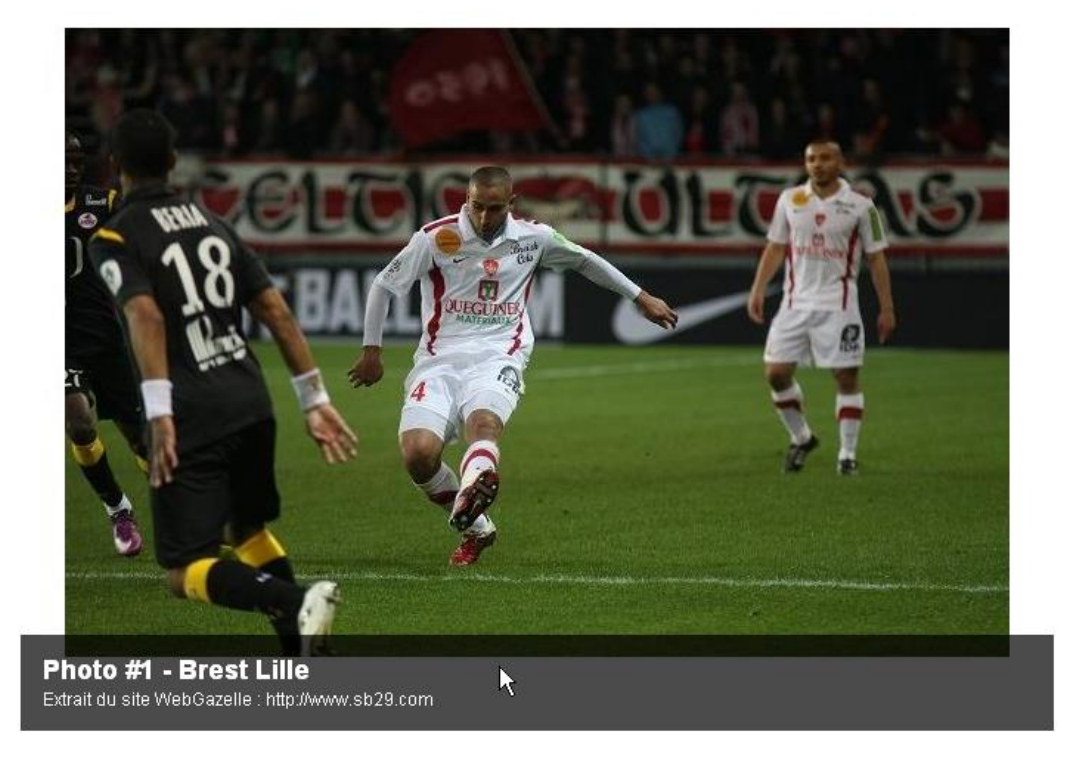

<span id="page-8-0"></span>Voir les exemples sur notre espace démo : <http://demo2.site.webgazelle.net/galerie-photo.php>

## 5 Supprimer le bloc « Galerie Photo »

Pour supprimer un bloc, il faut cliquer sur la croix en haut à droite du bloc, confirmer la suppression, et enregistrer la page :

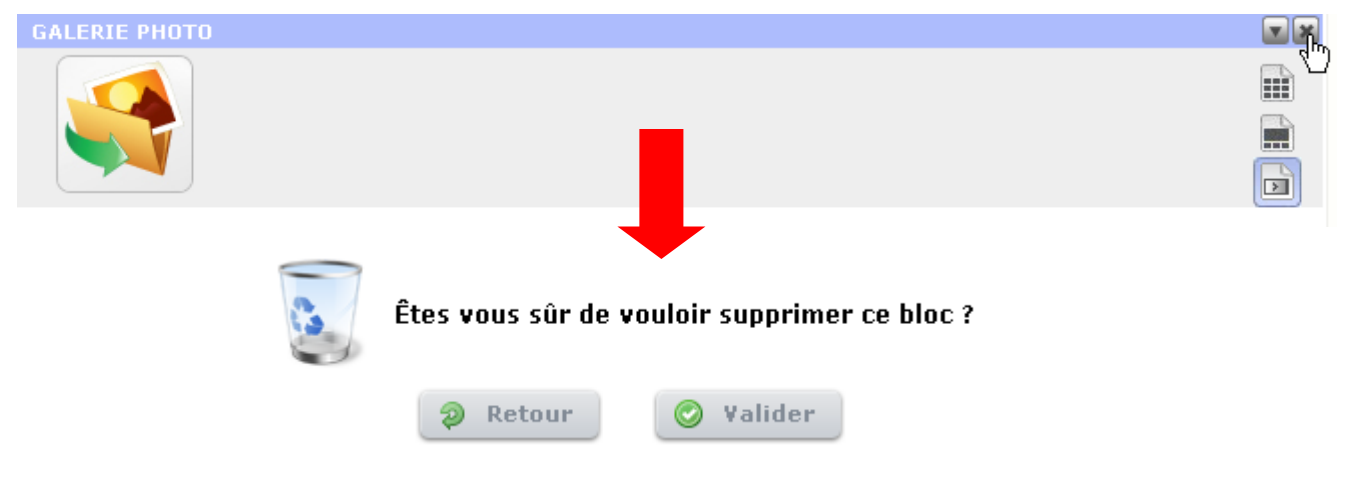